# **INSTRUCCIONES COBRO SUPLENTES TRIBUNALES 2024**

- **El día de la constitución del Tribunal los suplentes que finalmente no formen parte del Tribunal y hayan tenido que desplazarse para su constitución** (tanto a Zaragoza, a Huesca como Teruel), les paga su servicio provincial.
- **- Pago de dietas el día de constitución de los Tribunales**:

Lugar de constitución del Tribunal: Zaragoza, Huesca o Teruel:

- o Si su residencia es Zaragoza, Huesca o Teruel no se le paga
- o Si para ir al lugar de constitución del Tribunal:
	- no ha tenido que ir al centro se paga desde su lugar de residencia.
	- Si ha tenido que ir al centro, desde el centro, excepto si para ir a la reunión tienen que pasar por su lugar de residencia (SE INDEMNIZA EL GASTO ADICIONAL RESPECTO A UN DÍA LECTIVO).

Para proceder a su cobro deben rellenar un impreso de Orden de comisión de servicios en la Aplicación informática a través del PADDOC.

Entrar en PADDOC con el DNI y su contraseña

1. Ir a "Itinerancias y compensaciones"

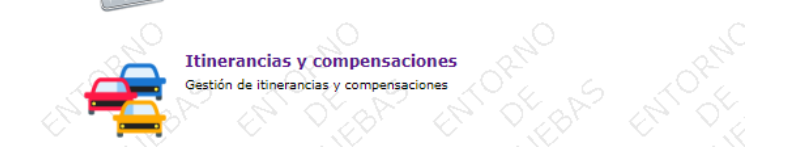

2. Pinchar en "Datos personales para itinerancias y comisiones" y revisar los datos

## **ITINERANCIAS Y COMPENSACIONES**

Aplicación de gestión de itinerancias y comisiones

#### **Menús**

#### Datos personales para itinerancias y comisiones

Gestión de datos personales para itinerancias y comisiones.

#### **Estadillo de itinerancias**

Validación del estadillo de itinerancias.

#### Solicitudes de comisiones

Gestión de solicitudes de comisiones.

### Dudas e incidencias

Gestión de dudas e incidencias.

#### Listado de aplicaciones

Volver al listado de aplicaciones.

**Es importante tener incluido el IBAN de su cuenta corriente y el porcentaje de IRPF de su última nómina porque sino la aplicación no le va a dejar continuar.** 

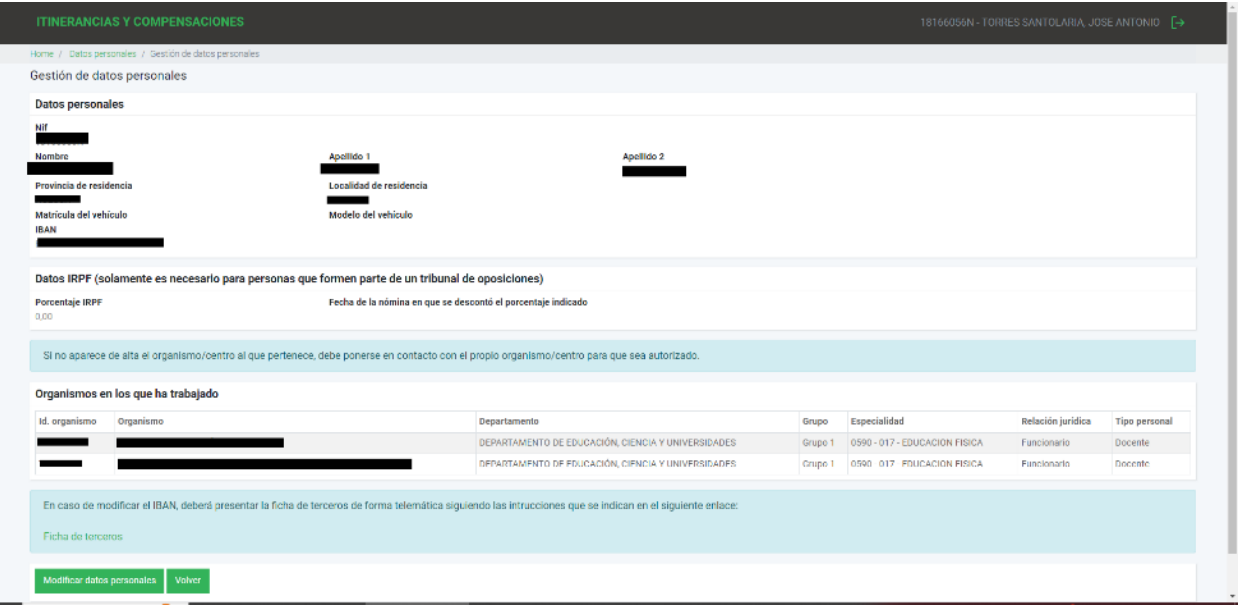

Para modificar los datos personales hay que pinchar en "modificar datos personales".

Una vez modificados pinchar en volver.

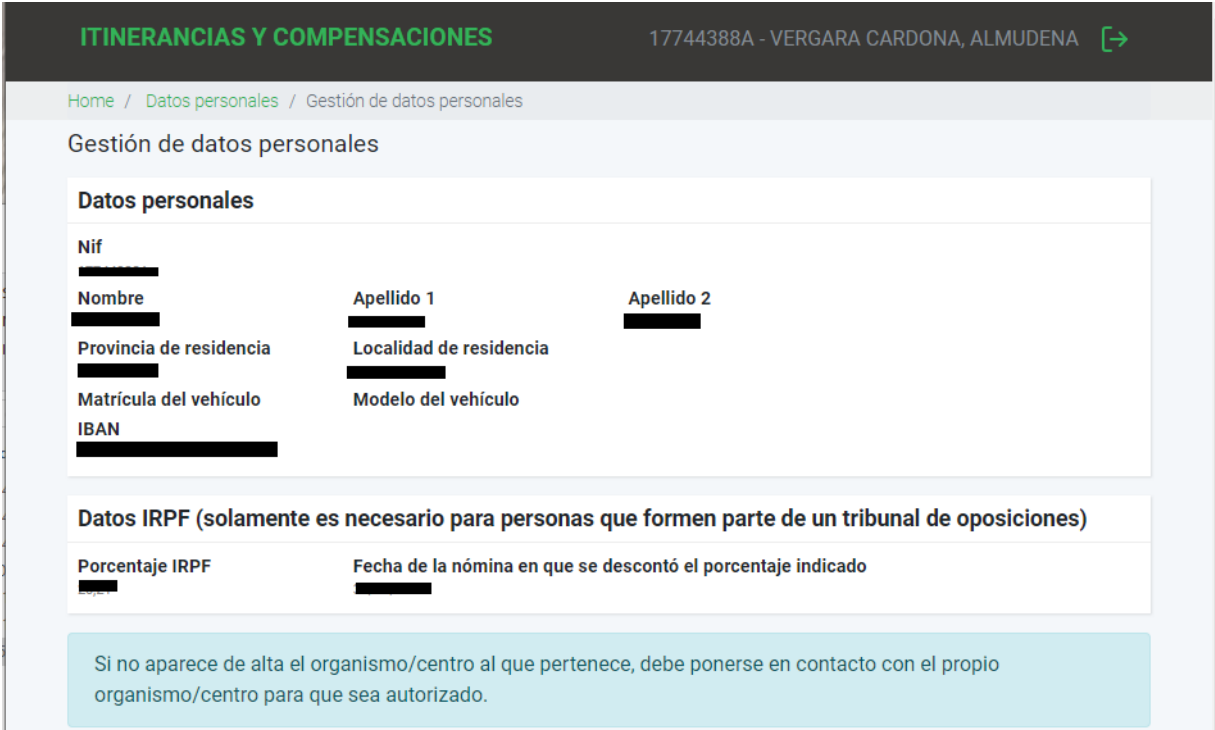

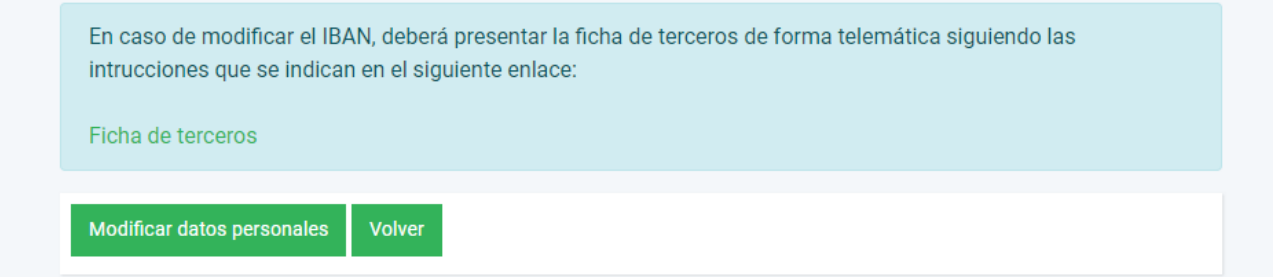

3. Pinchar en solicitudes de comisiones.

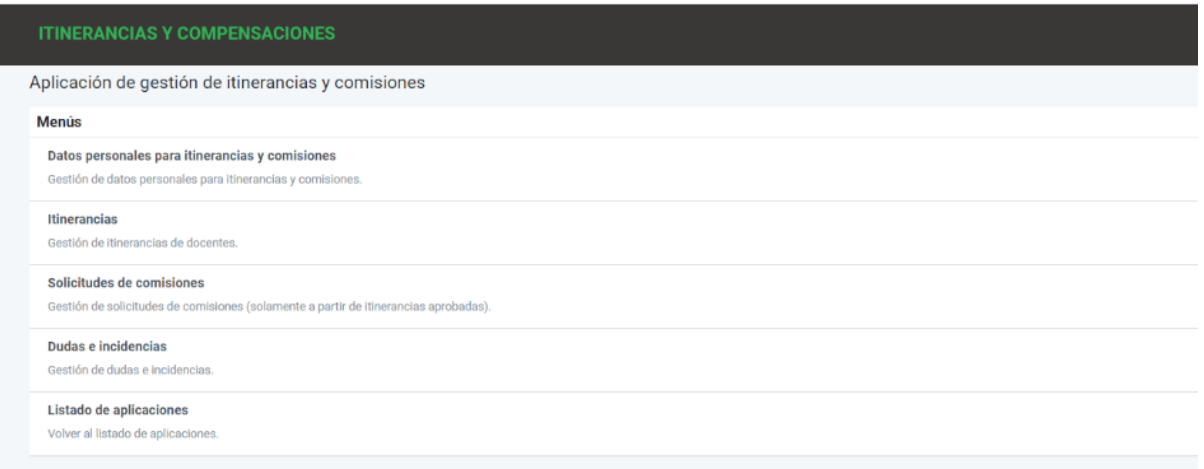

### 3.1 Pinchar en Añadir solicitud.

 Hay que tener en cuenta que tiene que coincidir el mes de solicitud con las fechas que luego solicitamos

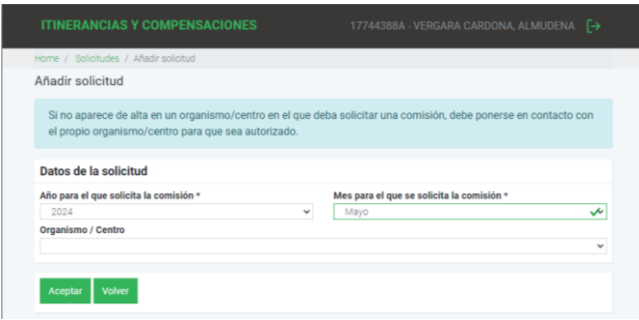

# 3.1.1 Pinchar en Tribunal de oposición y aceptar

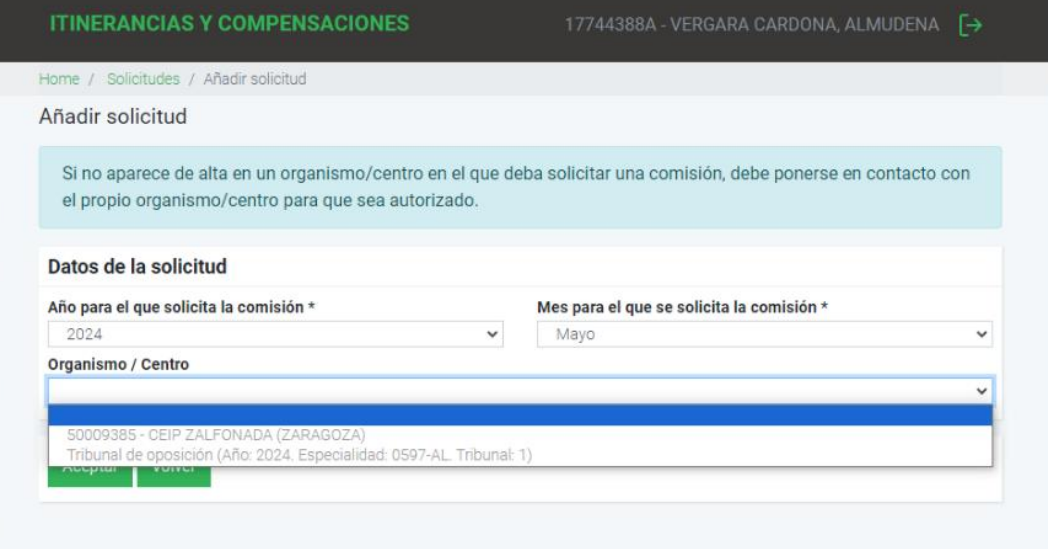

3.1.2 Seleccionar "Presidente suplente de tribunal" o "Vocal suplente de tribunal" según le hayan designado Presidente suplente o Vocal suplente

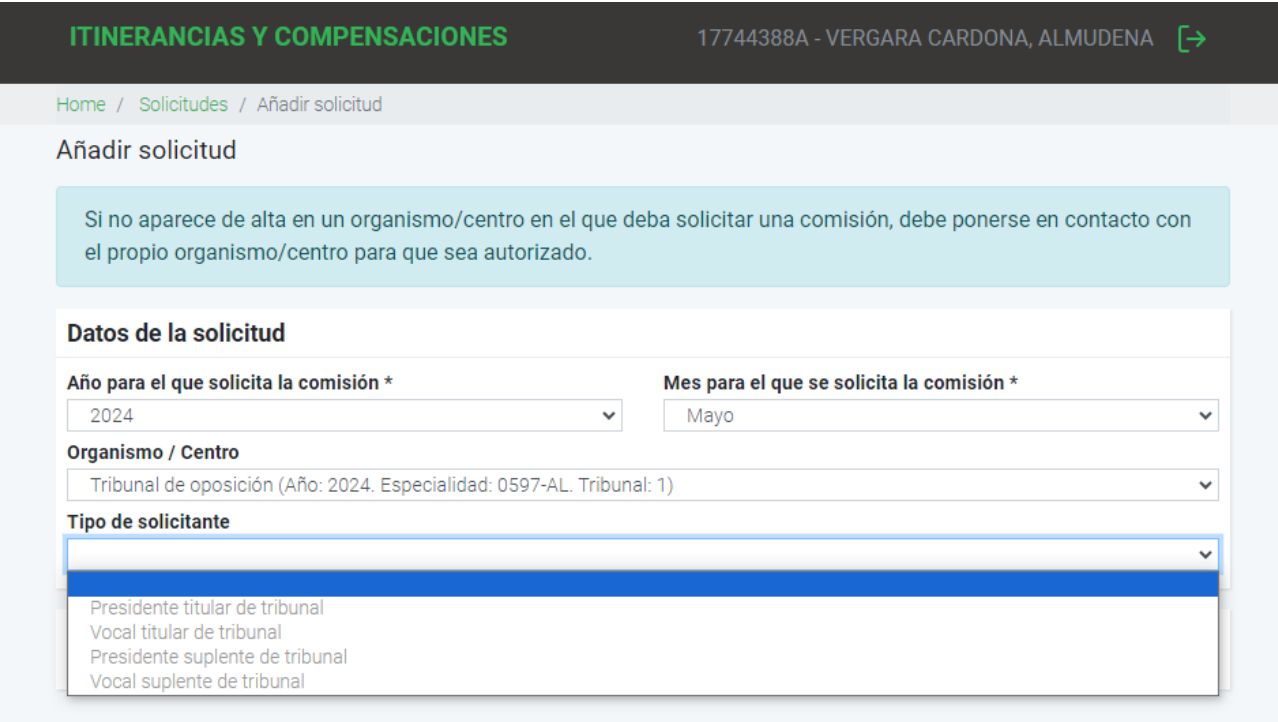

# 3.1.3 Seleccionar Tribunales de oposición y aceptar

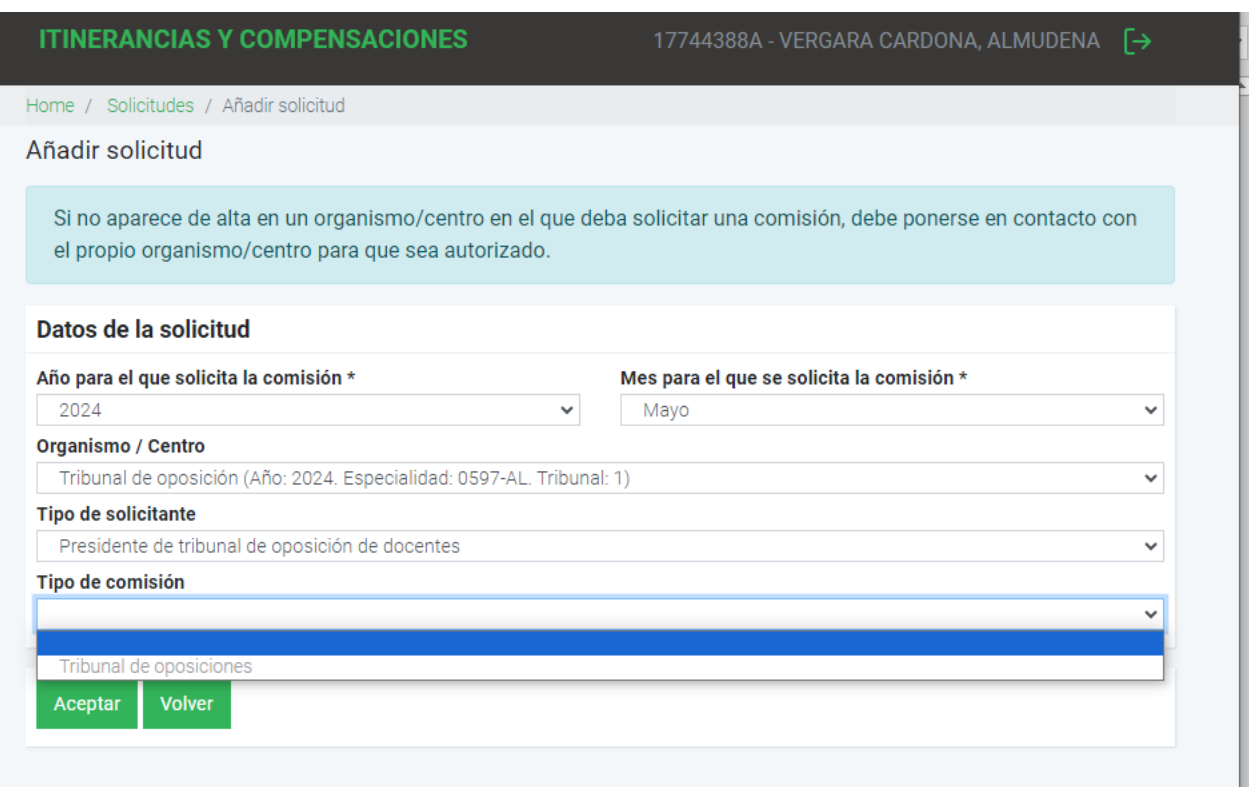

### 3.2 Seleccionar "Gestionar comisiones extraordinarias"

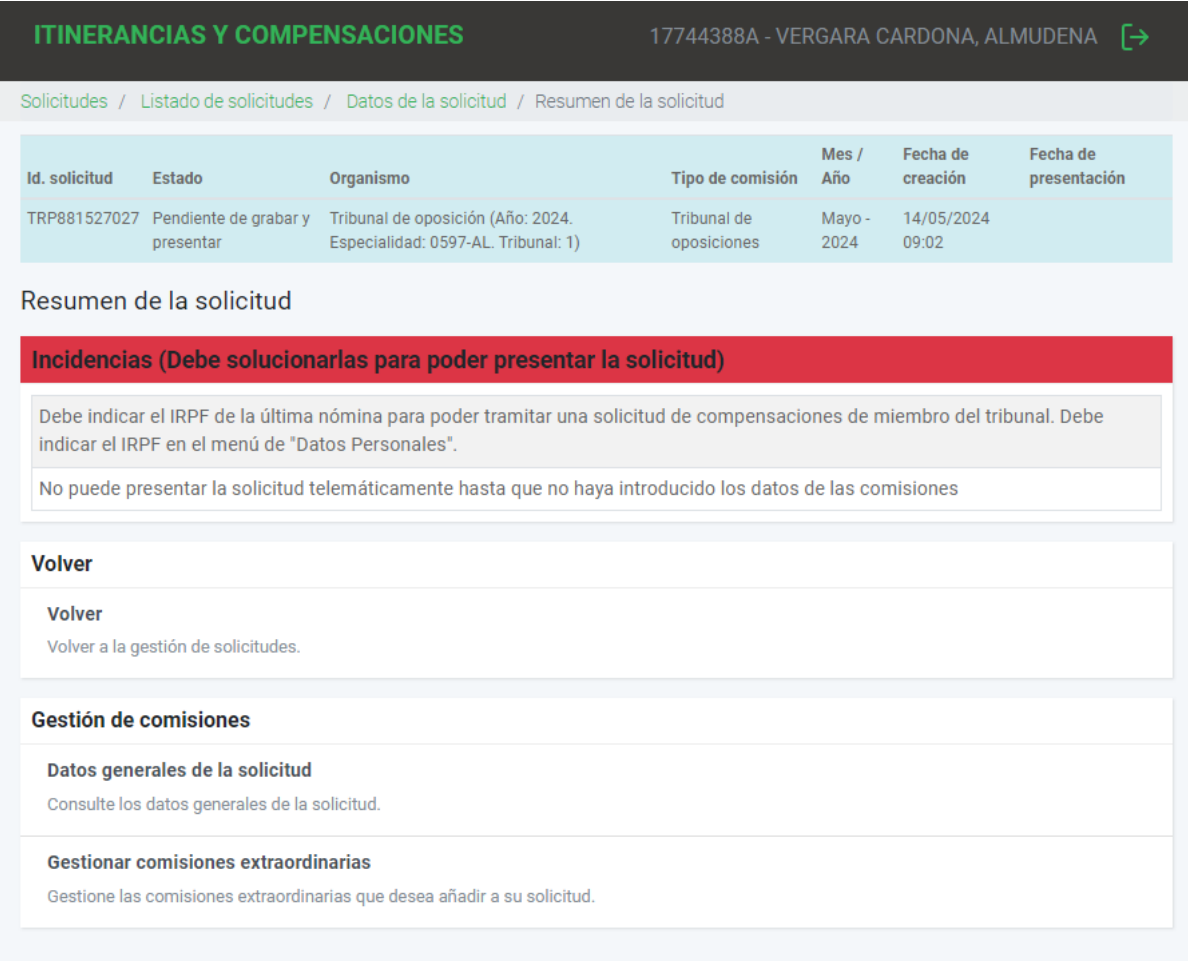

## 3.2.1. Pinchar en "Añadir comisión"

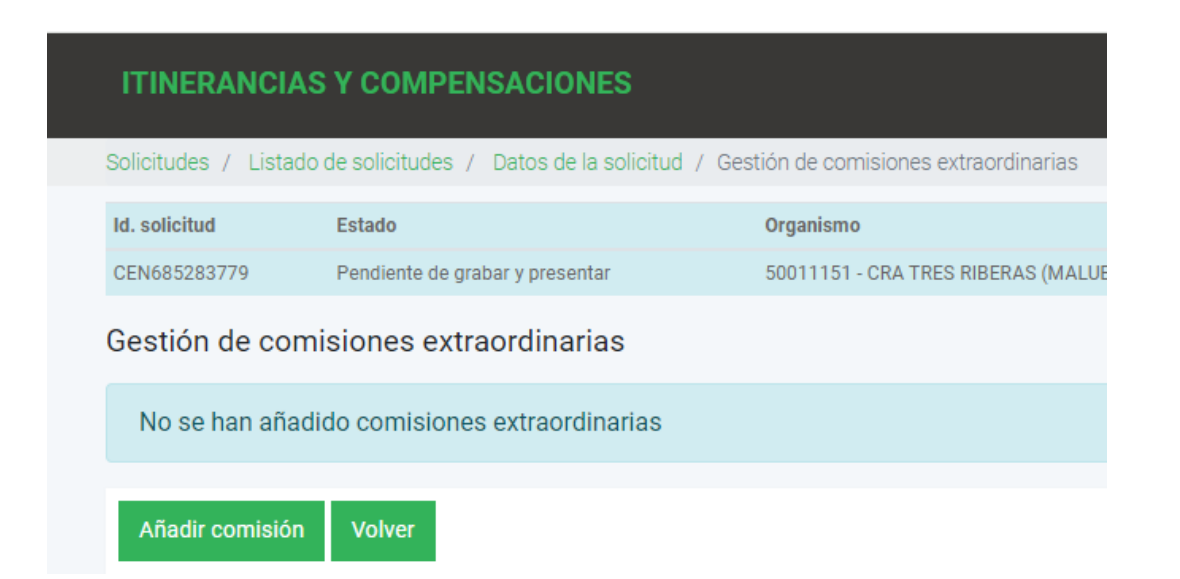

### 3.2.2. Rellenar los datos.

### 1.- Datos generales:

Fecha: como la comisión es en un día solo es necesario introducir la fecha de inicio y las horas de salida y llegada.

Objeto de la comisión: Constitución Tribunal oposiciones 2024

### 2.- Itinerario

Itinerario: Desde donde sale (mirar cuadro arriba) puede ser su domicilio o su centro de trabajo y donde termina la comisión.

3.- Gastos incluidos en la comisión:

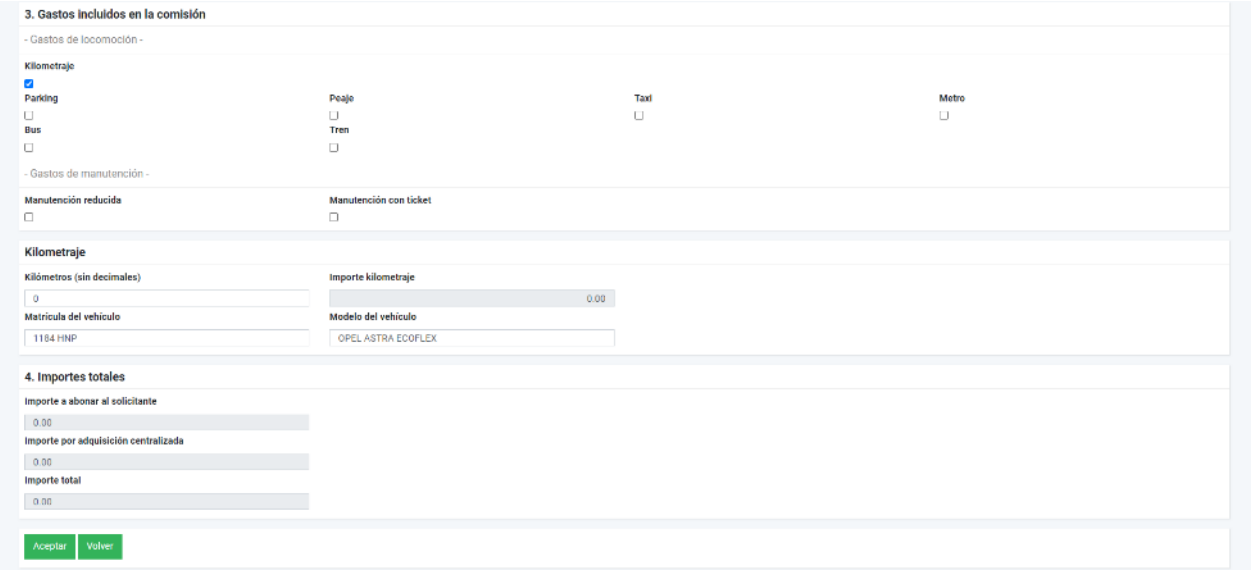

Conforme vas clicando en los gastos van apareciendo abajo para seguir completando el gasto Pinchar en "volver al listado de comisiones"

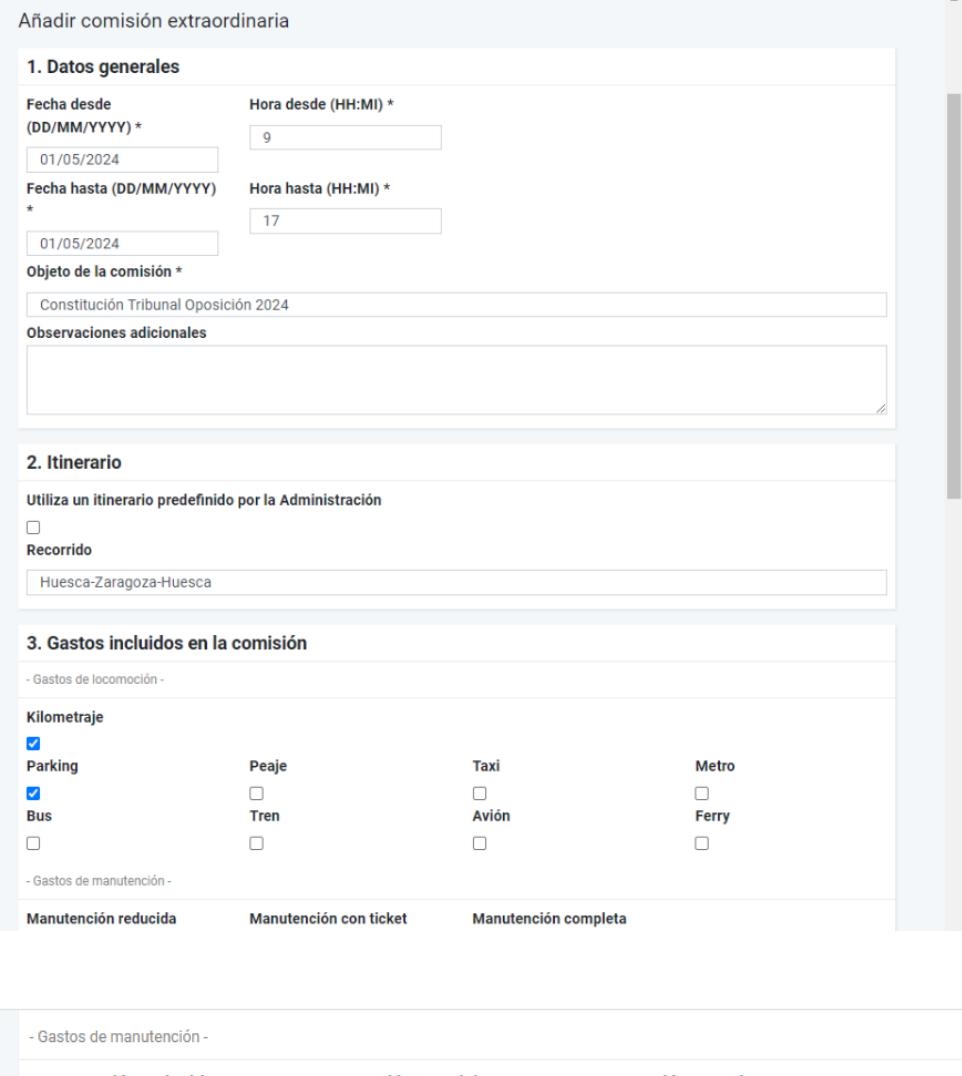

2、以以旧以以下

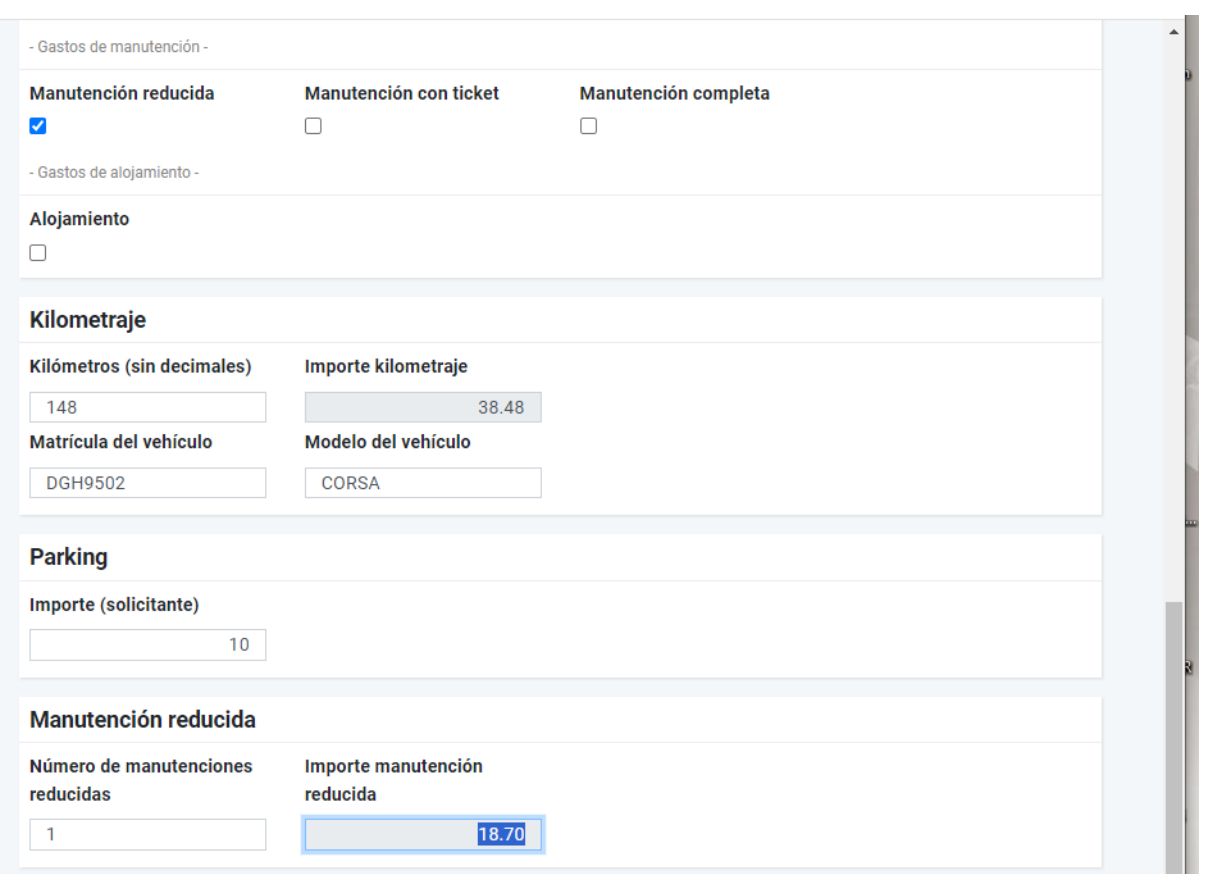

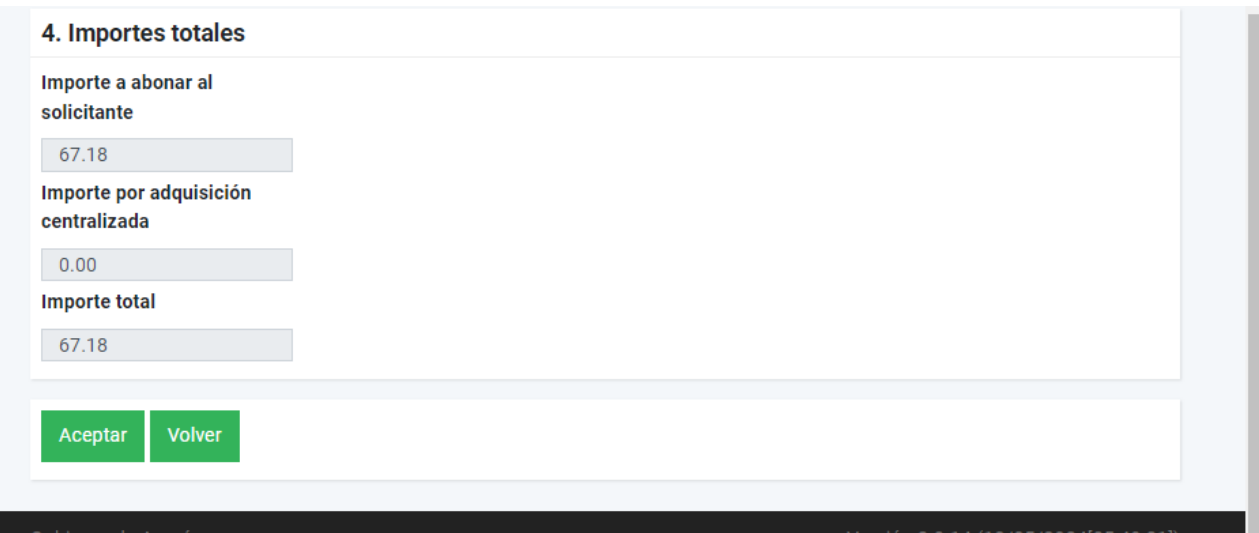

La manutención está incluida siempre que la comisión dure más de 5 horas, comience antes de las 14:00 (cuando sale de su domicilio o centro) y termine más tarde de las 16:00. (cuando llega a su centro o domicilio)

3.2.3. En la siguiente pantalla deberá añadir los documentos justificativos de los gastos, en este caso si ha utilizado parking.

Obligatoriamente nombramiento y el certificado de asistencia.

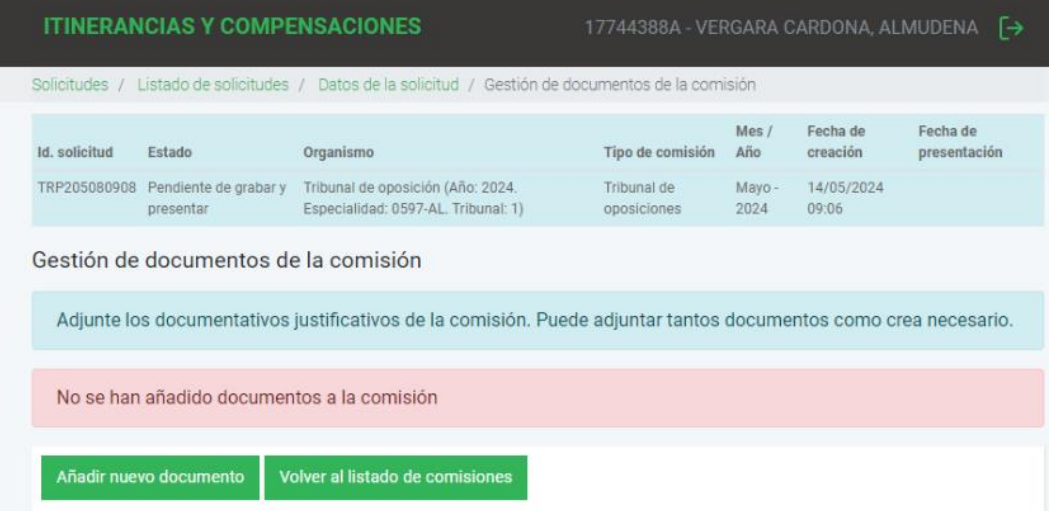

3.2.4. Pinchar en "volver al listado de comisiones"

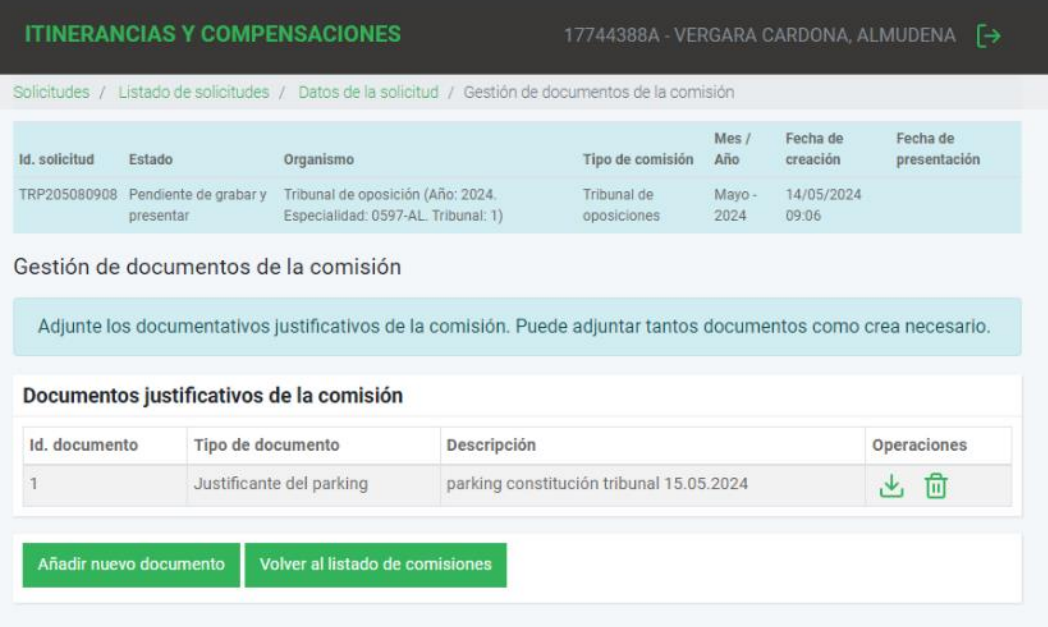

# 3.2.5. Pinchar en "volver"

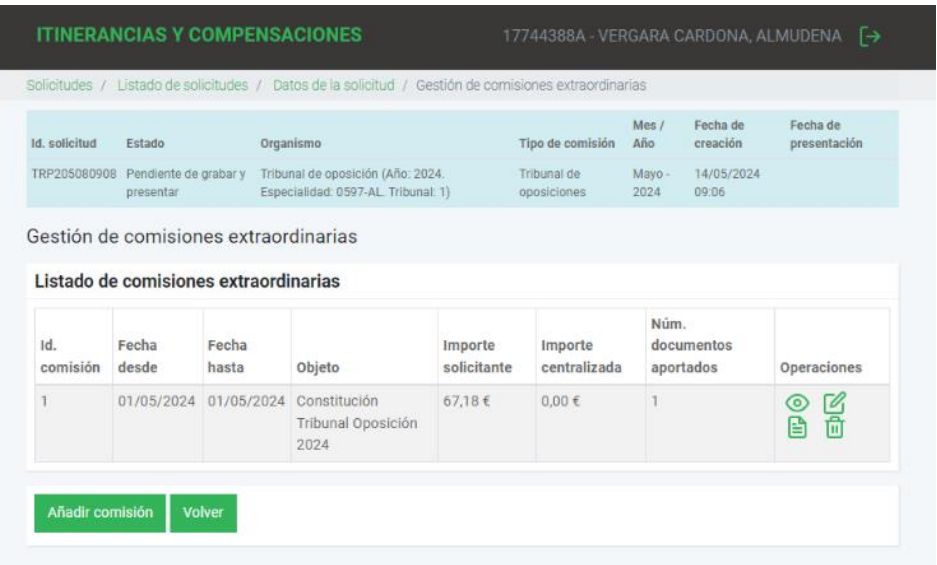

- 4. Pinchar en descargar borrador de la solicitud para comprobarlo.
- 5. Finalmente "Presentar telemáticamente la solicitud".

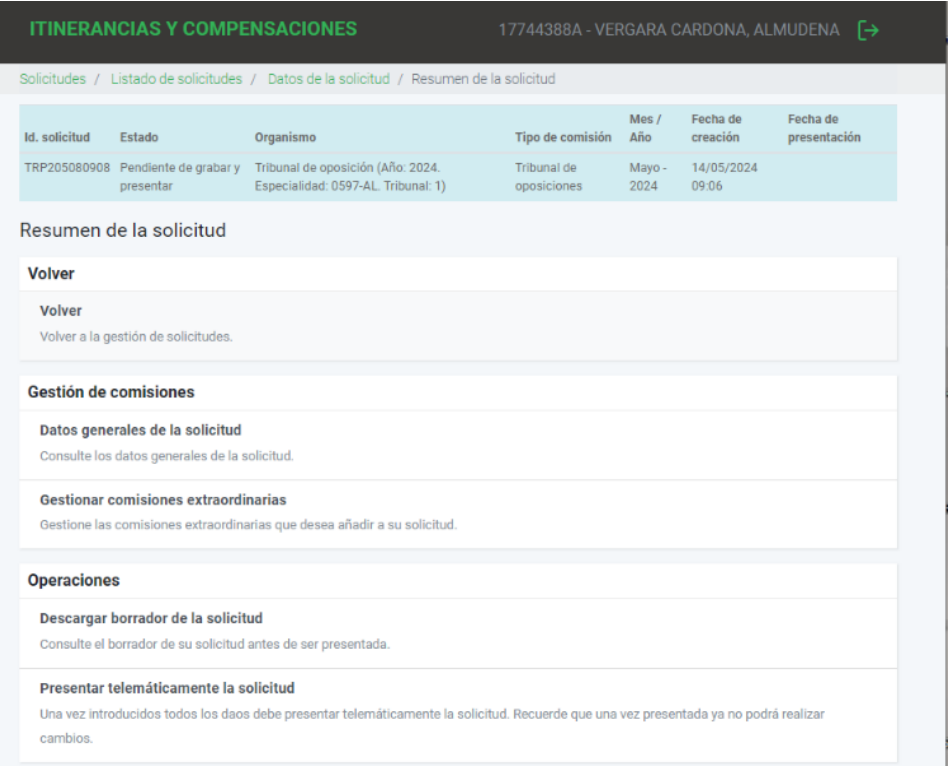

# 4.1.1. Pinchar en Aceptar

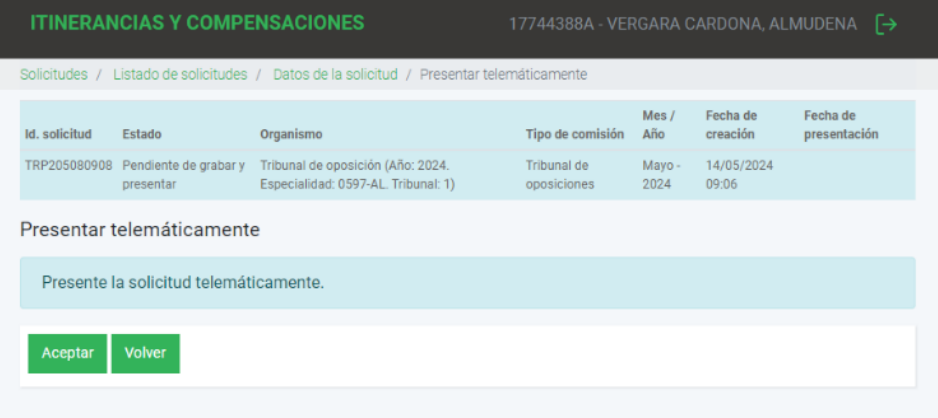

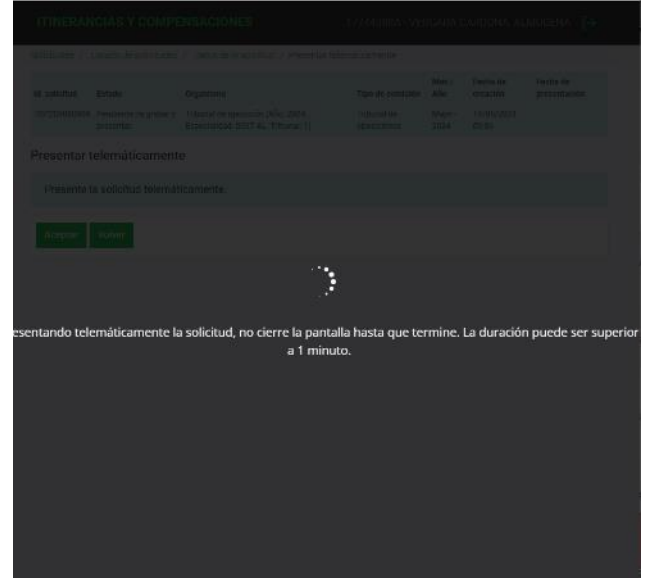

Una vez presentada pueden descargar el resguardo de presentación de la solicitud

Por último, tienen que descargar el informe con el listado de documentación original a presentar en el Servicio Provincial y seguir las instrucciones que pone

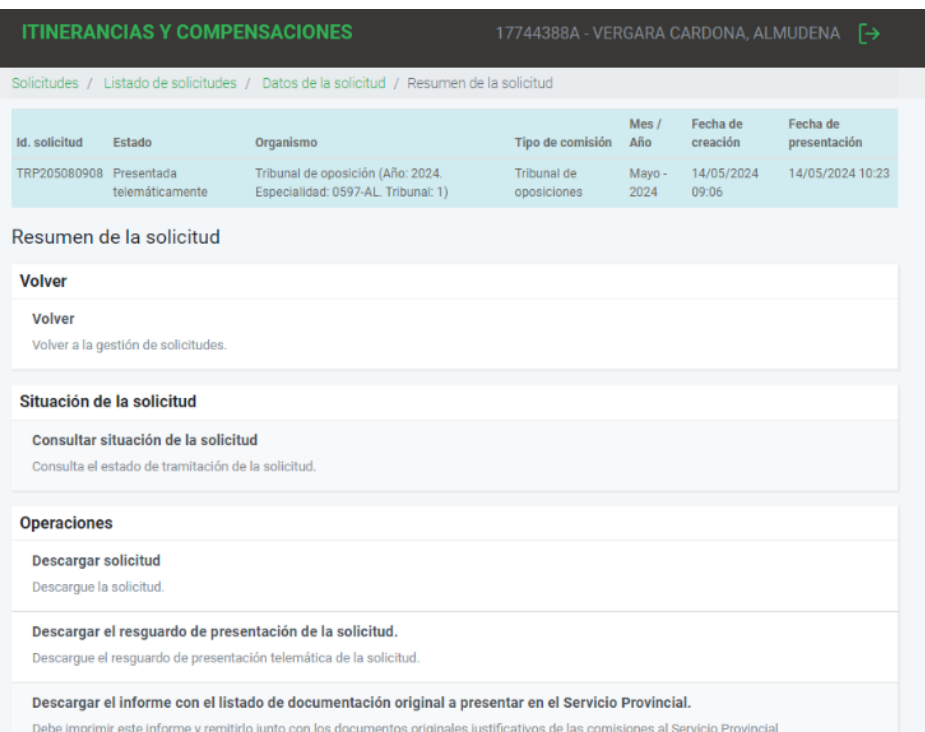

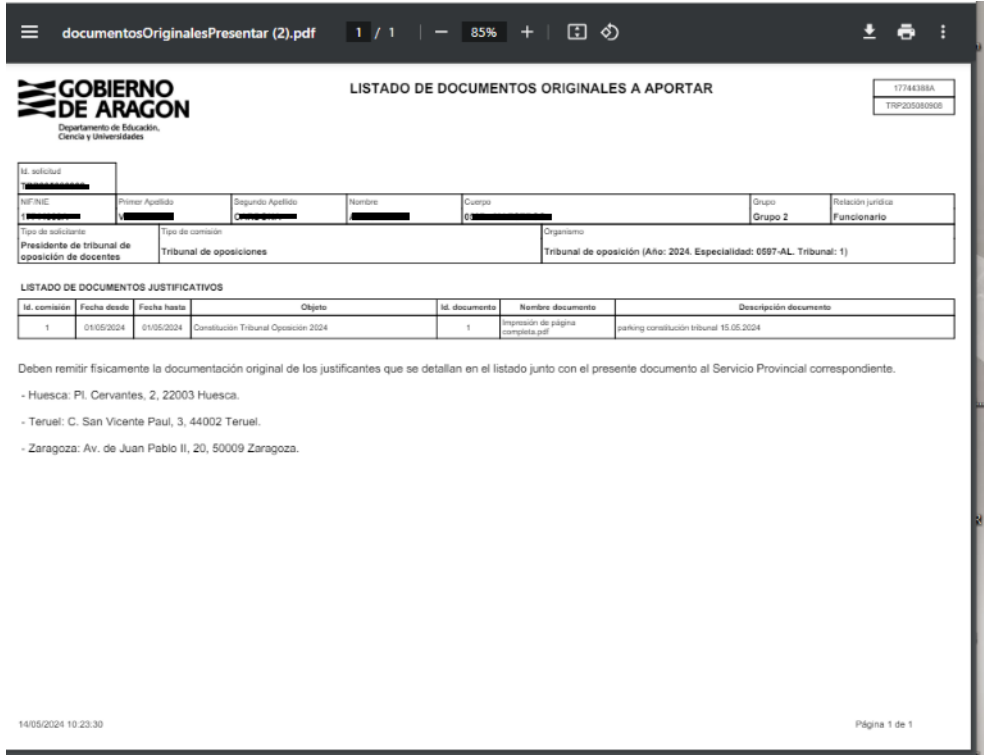

Para cualquier duda pueden llamar:

HUESCA:

TERUEL:

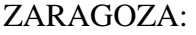